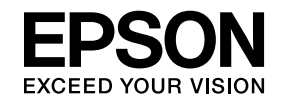

# **ELPIUO3 Interactive Unit**

# **Gebruikershandleiding**

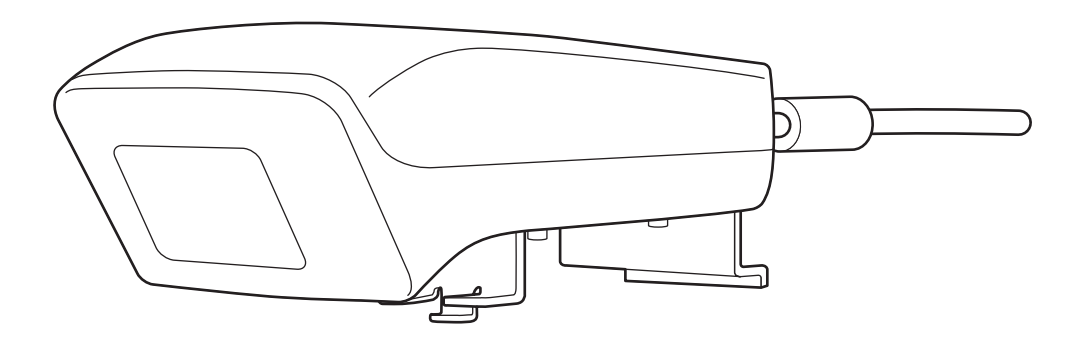

# <span id="page-1-0"></span>**Belangrijke veiligheidsinstructies**

- Lees zeker eerst de Quick Setup Guide en volg de instructies in dit document tijdens de installatie van de Interactive Unit.
- Bewaar de Quick Setup Guide zodat <sup>u</sup> hem later kunt raadplegen.

#### **Uitleg van symbolen**

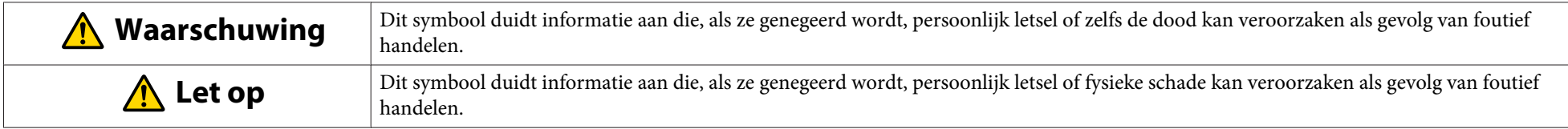

**Voorzorgsmaatregelen voor installatie**

#### **Waarschuwing**  $\sqrt{N}$

- De bevestiging aan de projector moet worden uitgevoerd door gekwalificeerde technici en uitsluitend met gebruik van goedgekeurd montagemateriaal.
- Volg de instructies in de Quick Setup Guide als u de Interactive Unit installeert. Bij een onvolledige of onjuiste installatie zou het product kunnen vallen en lichamelelijk of materiële schade veroorzaken.
- Als <sup>u</sup> kleefstoffen gebruikt om te voorkomen dat de schroeven loskomen, of als <sup>u</sup> smeermiddelen of olie gebruikt op de muurplaat, kan de behuizing breken en kunnen het product en de projector vallen, met lichamelijke of materiële schade tot gevolg.
- Controleer regelmatig of de schroeven niet loskomen. Als <sup>u</sup> losse schroeven vindt, moet <sup>u</sup> ze stevig vastdraaien. Anders kan het product of de muurplaat vallen en lichamelijke of materiële schade veroorzaken.
- Wees voorzichtig met de USB-kabel en voorkom zo brand of een elektrische schok. Respecteer de volgende voorzorgsmaatregelen tijdens uw werk:
- Raak de kabel niet met natte handen aan.
- Gebruik geen kabel die beschadigd of aangepas<sup>t</sup> is.
- Trek niet met teveel kracht aan de kabel als <sup>u</sup> hem installeert of op een computer aansluit.
- Gebruik geen bovenmatige kracht als <sup>u</sup> de projector bijstelt. Anders kan het product lichamelijke schade veroorzaken.

#### **Let op**  $\sqrt{N}$

Installeer het product niet in een ruimte waar er uitzonderlijk veel vocht of stof is, in de buurt van kook- of verwarmingstoestellen of in een locatie die blootgesteld is aan rook of stoom. Dat kan resulteren in brand of een elektrische schok.

**Voorzorgsmaatregelen voor gebruik**

#### **Waarschuwing**  $\sqrt{N}$

- Insijpeling van of aantasting door water en barsten in de behuizing van het product kunnen een elektrische schok veroorzaken.
- Open nooit een deksel op het product behalve zoals specifiek uitgelegd in deze Gebruikershandleiding Probeer nooit het product te demonteren of aan te passen (met inbegrip van accessoires). Schakel gekwalificeerd personeel in voor alle reparaties. Elektrische spanningen in het product kunnen zware kwetsuren veroorzaken.
- Koppel de USB-kabel los en schakel gekwalificeerd personeel in voor alle reparaties, onder de volgende omstandigheden:
- Als er rook, vreemde geuren of geluiden ontsnappen uit het product.
- Als er vocht of vreemde objecten in het product terecht komen.
- Als het product gevallen is of de behuizing beschadigd is.

Als <sup>u</sup> het product onder deze omstandigheden blijft gebruiken, kan er brand uitbreken of een elektrische schok volgen.

# **Let op**

- Maak met een droge doek schoon (of, bij hardnekkig vuil of vlekken, een vochtige doek die drooggewrongen is). Gebruik geen vloeistof, spuitbussen of oplosmiddelen zoals alcohol, verdunner of benzine.
- Leg niets dat meer weeg<sup>t</sup> dan het gewicht van twee Easy Interactive Pennen in het pennenbakje.

**Voorzorgsmaatregelen voor de batterij**

#### **Waarschuwing**  $\sqrt{N}$

- Als er vloeistof uit de batterijen in uw ogen terecht komt, mag <sup>u</sup> niet in uw ogen wrijven. Spoel ze onmiddellijk uit met zuiver water en raadpleeg een dokter.
- Als er vocht van de batterij in uw mond terecht komt, spoel die dan onmiddellijk met heel veel water en raadpleeg een dokter.
- Als vocht van de batterij in contact komt met uw huid of kleren, was ze dan onmiddellijk met water. Batterijvloeistof kan schade aan de huid veroorzaken.
- Laat de batterijen of de Easy Interactive Pen niet achter in een voertuig met gesloten ramen op plaatsen waar ze aan direct zonlicht worden blootgesteld, of op plaatsen die extreem warm kunnen worden. Het toestel kan vervormen door de warmte of er kan een technische storing optreden, die brand kan veroorzaken.
- Hou batterijen buiten het bereik van kinderen. Batterijen brengen gevaar op verstikking met zich mee en zijn heel gevaarlijk als ze worden ingeslikt.
- Leg de batterijen zo in dat de polariteit (+ en -) correct is, om lekken, oververhitting of ontploffing te vermijden.
- Gebruik geen oude en nieuwe batterijen, of verschillende types batterijen door elkaar. Dat kan lekken veroorzaken, oververhitting of een explosie.
- Vervang de batterijen zodra ze uitgeput zijn. Als een uitgeputte batterij langere tijd in de pen blijft zitten, dan kan gas dat uit de batterij ontsnapt lekken veroorzaken, oververhitting, een explosie of schade aan het toestel.
- Verwijder de batterijen als <sup>u</sup> de pennen langere tijd niet meer zult gebruiken.

#### **Voorzorgsmaatregelen voor infraroodcommunicatie**

#### **Let op**  $\sqrt{N}$

Dit product maakt gebruikt van infraroodcommunicatie en kan dus interfereren met andere producten die infraroodcommunictie gebruiken. Als dat gebeurt, kunt <sup>u</sup> het probleem verhelpen door de betreffende andere producten tijdelijk buiten het detectieveld te verplaatsen.

# **Inhoudsopgave**

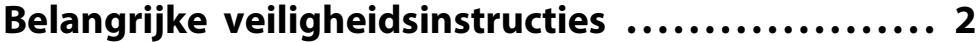

# **[Inleiding](#page-6-0)**

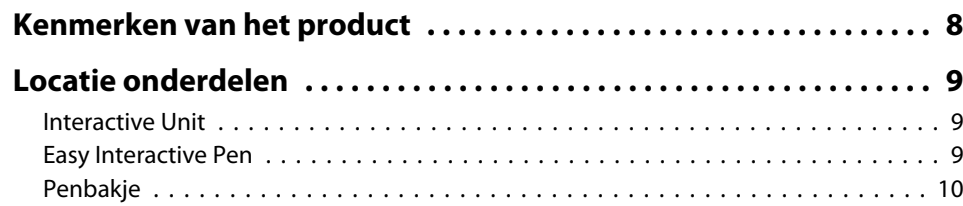

# **[Opstarten](#page-10-0)**

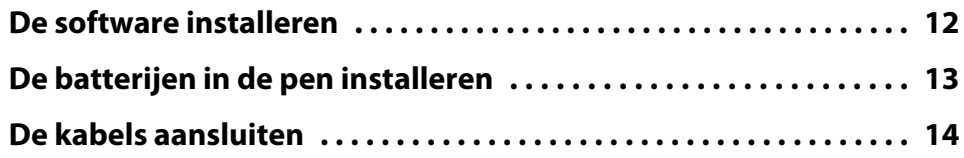

# **[De Easy Interactive Pen gebruiken](#page-14-0)**

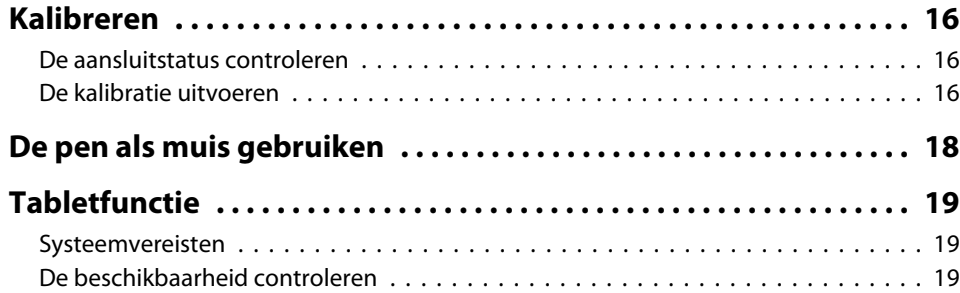

# **[Problemen oplossen](#page-19-0)**

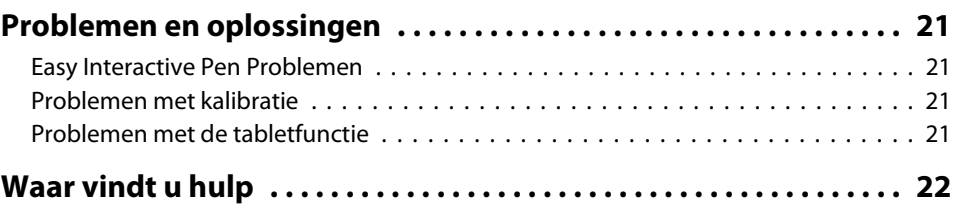

# **[Opmerkingen](#page-22-0)**

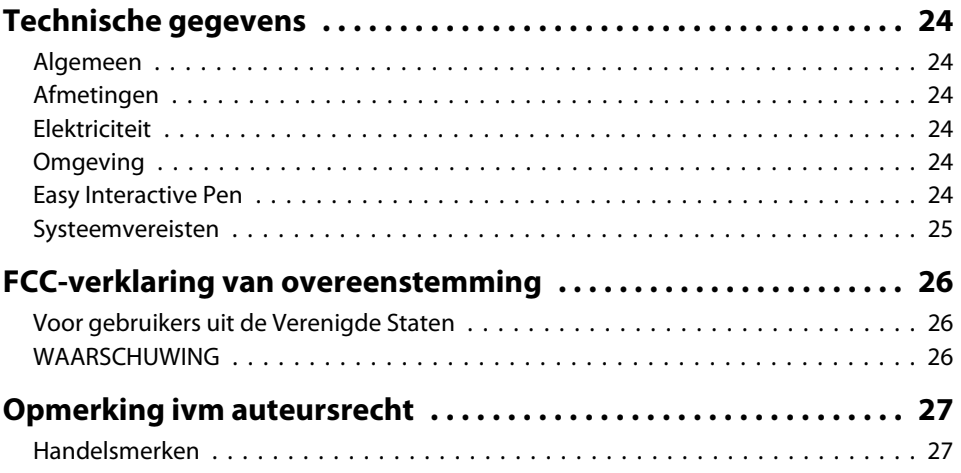

# <span id="page-6-0"></span>**Inleiding**

De Interactive Unit is een aan de wand bevestigde ontvanger die met uw projector samenwerkt om elk oppervlak te veranderen in een interactief whiteboard. U kunt het apparaat met uw projector en whiteboard gebruiken. De Interactive Unit bevat alle hardware en software die u nodig heeft om interactieve presentaties te creëren met uw computer en geïnstalleerde projector.

# <span id="page-7-0"></span>**Kenmerken van het product**

Met behulp van de Interactive Unit kunt <sup>u</sup> uw huidige projector als elektronisch schoolbord gebruiken. <sup>U</sup> kunt daarbij gebruik maken van de volgende functies.

• Elektronisch schoolbord

Als <sup>u</sup> met de projector een computerscherm projecteert, kunt <sup>u</sup> de Easy Interactive Pen als muis gebruiken. Uw lessen en presentaties worden nog vlotter en aantrekkelijker omdat <sup>u</sup> het geprojecteerde beeld als computerbeeld kunt behandelen.

• Tekenfunctie

Als u de optionele Easy Interactive Tools installeert, kunt <sup>u</sup> met de Easy Interactive Pen op het geprojecteerde beeld schrijven en tekenen. En <sup>u</sup> kunt die aantekeningen uiteraard op de computer opslaan.

a<sup>U</sup> kunt Easy Interactive Tools downloaden van de Epsonwebsite op <http://www.epson.com>.

#### <span id="page-8-0"></span>**Locatie onderdelen9**

#### **Interactive Unit**

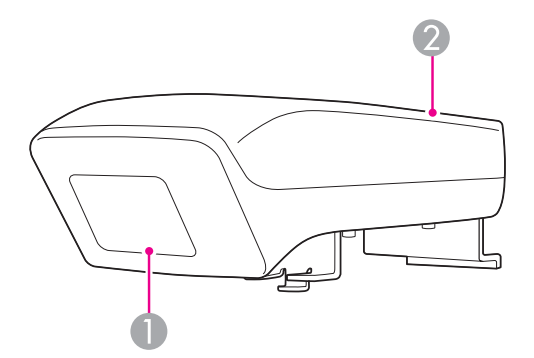

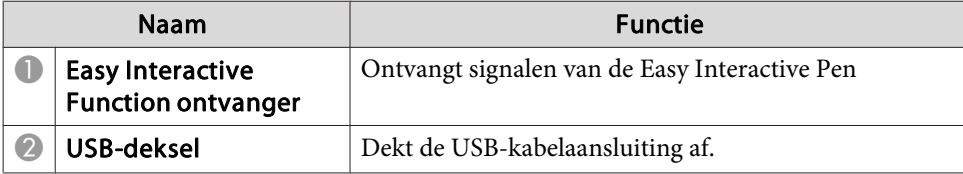

**Easy Interactive Pen**

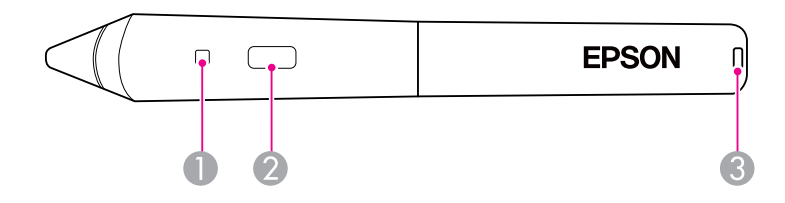

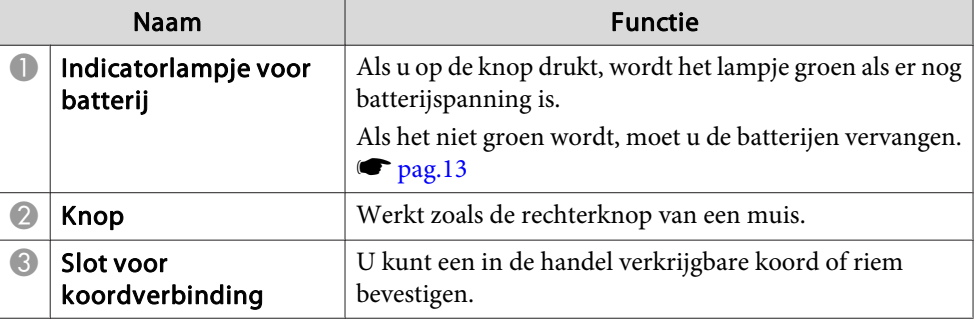

# <span id="page-9-0"></span>**Locatie onderdelen**

# **Penbakje**

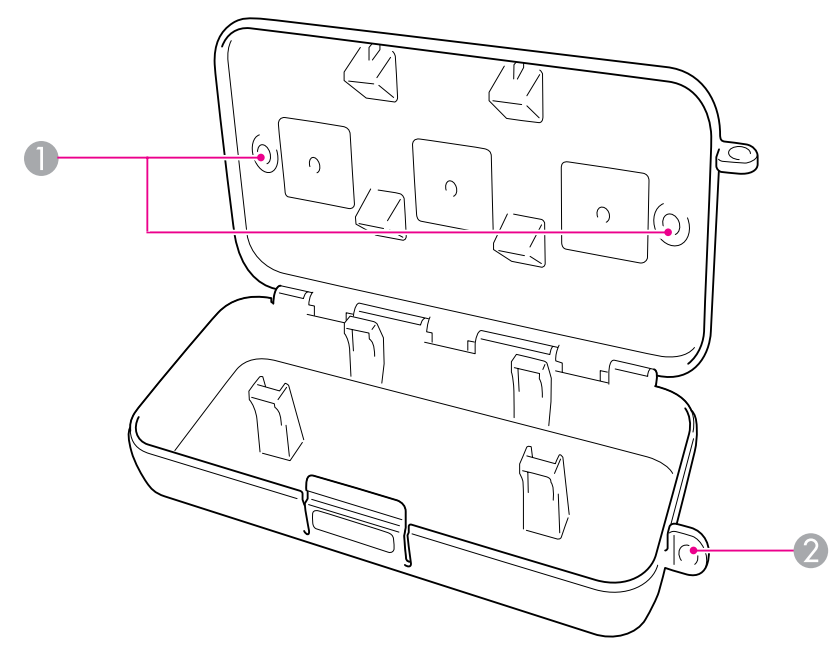

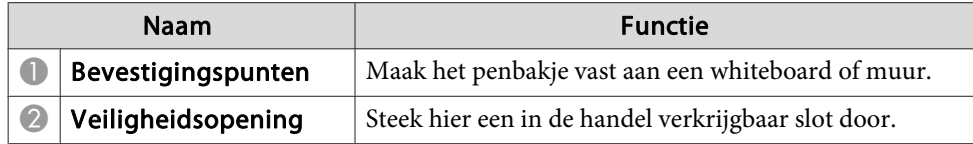

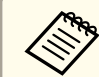

Aanbevolen wordt om het penbakje vast te maken met twee in de handel verkrijgbare M5-bouten.

# <span id="page-10-0"></span>**Opstarten**

Voordat <sup>u</sup> dit product kunt gebruiken, moet <sup>u</sup> de software installeren en de betreffende apparaten voorbereiden.

<span id="page-11-0"></span>Installeer de software voor dit product op de computer.

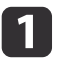

Steek de CD met label "Epson Projector Software for Easy Interactive Function" in uw computer.

#### **Windows**

Klik op **EIDriverVxxx\_Setup.exe uitvoeren** als het venster Automatisch afspelen wordt weergegeven. Als <sup>u</sup> een scherm User Account Control ziet, klik dan op **Continue** of op **Yes**.

**Mac OS X**

Dubbelklik op **EIDriverVxxx\_Setup** in het Epsonvenster.

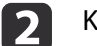

Kies uw taal.

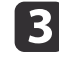

[4]

Volg de instructies op het scherm om de software te installeren.

 Als een van de volgende schermen wordt weergegeven, kiest <sup>u</sup> **Registreren bij start** (Windows) of **Starten** (Mac OS X) en **Easy Interactive Driver starten**.

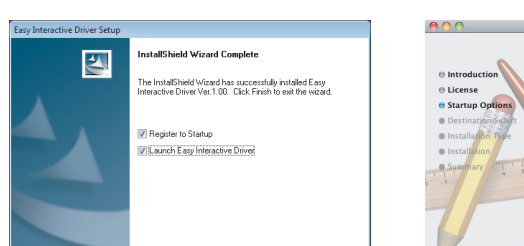

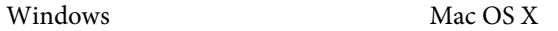

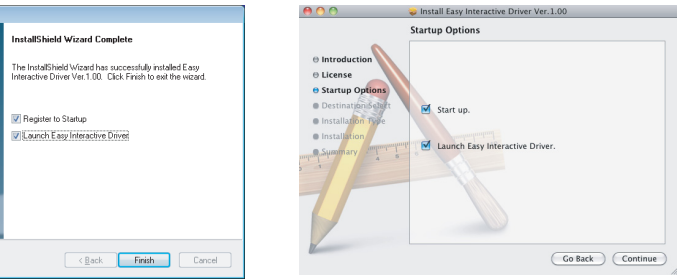

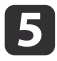

f

Klik op **Voltooien** (Windows) of **Doorgaan** (Mac OS).

Volg de instructies op het scherm om met de installatie van de software te stoppen en Easy Interactive Driver te starten.

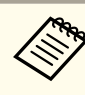

a<sup>U</sup> kunt het interactieve whiteboard gebruiken als u de optionele Easy Interactive Tools installeert. <sup>U</sup> kunt Easy Interactive Tools downloaden van de Epsonwebsite op <http://www.epson.com>.

# <span id="page-12-0"></span>**De batterijen in de pen installeren <sup>13</sup>**

Voordat <sup>u</sup> de pen kunt gebruiken, moet <sup>u</sup> de batterijen installeren.

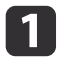

Druk het lipje op de batterijdeksel in zodat <sup>u</sup> het deksel kunt optillen.

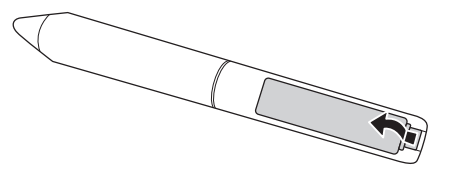

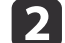

Installeer twee batterijen, met de + en - uiteinden zoals getoond.

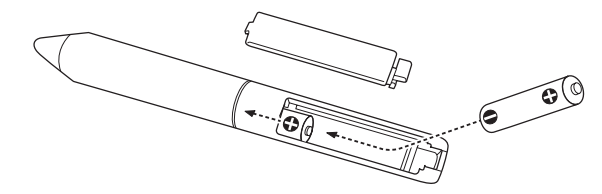

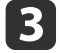

Leg het batterijdeksel weer terug en druk het naar beneden tot het op zijn plaats klikt.

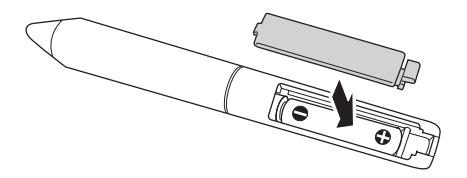

a• Druk op de knop op de pen om de batterijen te controleren. Als het batterijlampje groen is, hebben de batterijen voldoende spanning.  $\bullet$  [pag.](#page-8-0)9

• Gebruik bij vervanging twee AAA alkalinebatterijen.

# <span id="page-13-0"></span>**De kabels aansluiten**

Verbind de Interactive Unit, de computer en de projector.

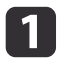

Zorg ervoor dat de projector en de computer allebei zijn ingeschakeld.

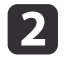

Sluit de VGA-computerkabel van de projector aan op de monitoruitgang van de computer.

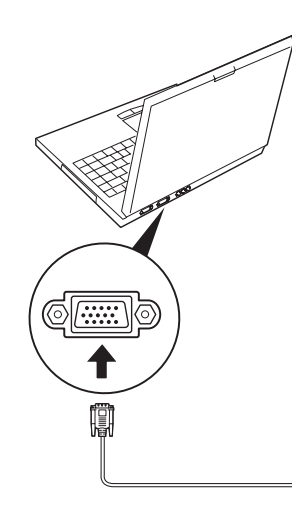

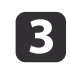

Sluit de USB-kabel van de Interactive Unit aan op de USB-poort  $\leftrightarrow$  van de computer.

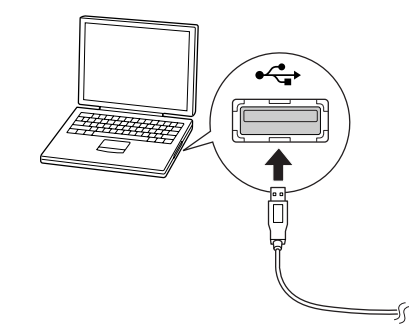

# <span id="page-14-0"></span>**De Easy Interactive Pen gebruiken**

De Easy Interactive Pen die met de Interactive Unit werd meegeleverd, maakt van vrijwel elke muur en elk bord een interactief whiteboard. In dit hoofdstuk verneemt <sup>u</sup> hoe <sup>u</sup> uw systeem moet kalibreren en de pennen moet gebruiken.

# <span id="page-15-0"></span>**Kalibreren**

Via de kalibratie brengt <sup>u</sup> de verbinding tot stand tussen uw computer en de Easy Interactive Pen Dit eenvoudige proces zorg<sup>t</sup> ervoor dat uw computer heel precies de positie van de pen kan detecteren op het projectieoppervlak.

<sup>U</sup> moet kalibreren voordat <sup>u</sup> de pen voor het eerst gebruikt, of als <sup>u</sup> de resolutie op uw computer wijzigt of op een andere computer aansluit. <sup>U</sup> kunt elke pen gebruiken voor de kalibratie.

### **De aansluitstatus controleren**

Voordat <sup>u</sup> kunt kalibreren moet <sup>u</sup> ervoor zorgen dat de Easy Interactive Driver op uw computer geactiveerd is. Vergewis <sup>u</sup> ervan dat het

penpictogram wordt weergegeven in het systeemvak van de taakbalk (Windows) of het dock (Mac OS X). Het kan even duren eer het pictogram verschijnt nadat <sup>u</sup> de computer en projector heeft ingeschakeld.

• Het penpictogram wordt weergegeven

Easy Interactive Driver is actief. <sup>U</sup> kunt de kalibratie uitvoeren.

• Het penpictogram  $\leq$  is gemarkeerd met een rood  $\times$ 

De computer en de Interactive Unit zijn niet goed verbonden. Het probleem is wellicht verholpen als u de USB-kabel verwijdert en opnieuw aansluit.

• Het penpictogram wordt niet weergegeven Ga als volgt te werk.

#### **Windows**

Selecteer  $\bigoplus$  of Start > Alle programma's o Programma > Epson Projector <sup>&</sup>gt; Easy Interactive Driver.

#### **Mac OS X**

Open de map Toepassingen en selecteer het pictogram van Easy Interactive Driver. Als u meer hulp nodig heeft,  $\bullet$  [pag.](#page-20-0)21.

aAls <sup>u</sup> het penpictogram van de taakbalk wilt verwijderen, selecteert <sup>u</sup> **Afsluiten** in het menu van het penpictogram.

### **De kalibratie uitvoeren**

Er zijn twee types kalibratie beschikbaar:

• Normaal, die is sneller en geschikt voor de meeste situaties (25 kalibratiepunten)

• Gevorderd, die wordt aanbevolen als <sup>u</sup> heel gedetailleerde beelden wilt projecteren en een grotere precisie nodig heeft (49 kalibratiepunten) <sup>U</sup> moet de kalibratie wellicht opnieuw uitvoeren als <sup>u</sup> de beeldverhouding of een van de volgende instellingen wijzigt: Autom. configuratie, Resolutie,

a

Handel als volgt als <sup>u</sup> met de kalibratie wilt starten.

Tracking, Sync, Positie, Hoogte-breedte, Keystone of Zoomen.

**Windows**

Klik op het -penpictogram in het systeembakje op uw taakbalk (rechter onderhoek op uw scherm), selecteer dan **Kalibreren (normaal)** of **Kalibreren (geavanceerd)**.

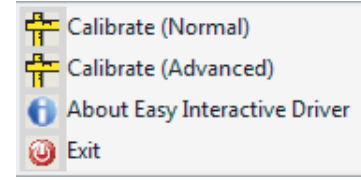

#### **Mac OS X**

Klik op het **-penpictogram** in het dock, selecteer **Kalibreren** op de menubalk, selecteer dan **Kalibreren (normaal)** of **Kalibreren (geavanceerd)**.

 $\boxed{2}$  Klik op **OK** zodra <sup>u</sup> het bericht over de kalibratie heeft gelezen. Er verschijnt een knipperende cirkel in de linkerbovenhoek van het geprojecteerde beeld.

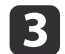

 Raak het centrum van de cirkel aan met de punt van de pen. De cirkel stopt met knipperen. <sup>U</sup> ziet rechts een nieuwe cirkel.

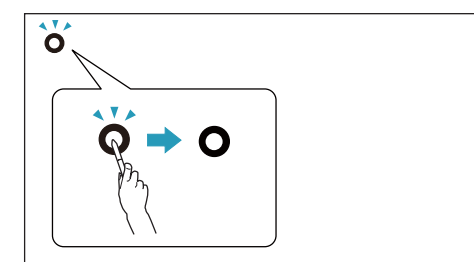

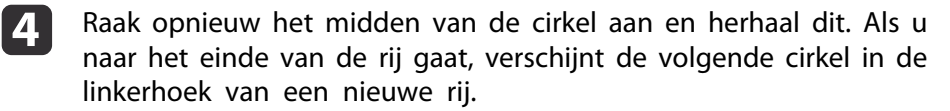

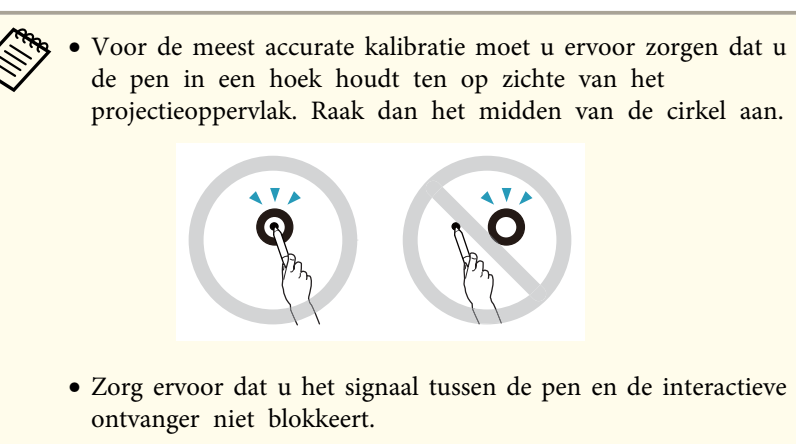

- Druk tijdens het kalibreren niet op de knop op de pen.
- Als u een fout maakt of wilt stoppen met kalibreren, druk dan op [Esc] op het toetsenbord van uw computer. Start het kalibratieproces dan opnieuw op, zoals hierboven beschreven is.
- eGa door tot er geen cirkels meer knipperen.

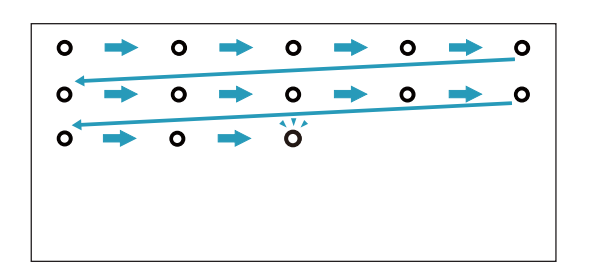

# <span id="page-17-0"></span>**De pen als muis gebruiken <sup>18</sup>**

Met de Easy Interactive Driver kunt u de pen als muis gebruiken. Als u de interactieve whiteboardsoftware gebruikt, kunt <sup>u</sup> de pennen ook gebruiken om op het geprojecteerde beeld te schrijven of te tekenen.

<sup>U</sup> kunt het interactieve whiteboard gebruiken als <sup>u</sup> de optionele Easy Interactive Tools installeert. U kunt Easy Interactive Tools downloaden van de Epsonwebsite op <http://www.epson.com>.

Volg de volgende tips op om de pen als muis te gebruiken.

- Hou de pen in een lichte hoek (zoals een normale pen) om de beste resultaten te verkrijgen, in plaats van loodrecht op het board.
- Tik op het board om links te klikken.
- Tik twee keer om te dubbelklikken.
- Tik terwijl <sup>u</sup> de knop op de pen indrukt om rechts te klikken.
- Tik en sleep met de pen om te klikken en te slepen.

# <span id="page-18-0"></span>**Tabletfunctie**

Als <sup>u</sup> Easy Interactive Driver hebt geïnstalleerd, is de tabletfunctie in Windows Vista en Windows <sup>7</sup> automatisch ingeschakeld. Als Office 2003/2007/2010 is geïnstalleerd op uw computer, kunt <sup>u</sup> de inktfunctie in Office gebruiken door de Easy Interactive Pen als muis te gebruiken.

# **Systeemvereisten**

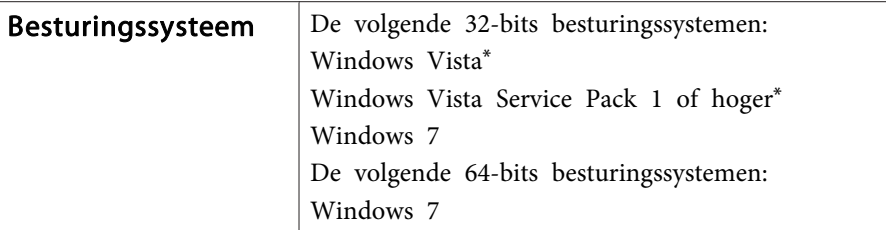

\* Met uitzondering van Starter Edition.

# **De beschikbaarheid controleren**

Als Easy Interactive Driver is geïnstalleerd, controleert u of de tabletfunctie is ingeschakeld.

#### **Windows 7**

Klik op **Configuratiescherm**, **Systeem en beveiliging** en vervolgens op **Systeem**.

De tabletfunctie is beschikbaar als **Peninvoer en enkelvoudige aanraakinvoer zijn beschikbaar** wordt weergegeven in **Pen en aanraken**.

**Windows Vista**

Klik op **Configuratiescherm** en vervolgens op **Systeem**.

De tabletfunctie is beschikbaar als **Beschikbaar** wordt weergegeven in **Tablet-PC-functionaliteit**.

# <span id="page-19-0"></span>**Problemen oplossen**

Als <sup>u</sup> een probleem heeft met uw product, kunt <sup>u</sup> in de volgende sectie oplossingen zoeken voor problemen.

# <span id="page-20-0"></span>**Problemen en oplossingen <sup>21</sup>**

# **Easy Interactive Pen Problemen**

- Zorg ervoor dat de USB-kabel veilig aangesloten is op de Interactive Unit en de computer.
- Het probleem is wellicht verholpen als <sup>u</sup> de USB-kabel verwijdert en opnieuw aansluit.
- Als het penpictogram siniet wordt weergegeven op de taakbalk (Windows) of in het dock (Mac OS X), doet <sup>u</sup> als volgt:

#### **Windows**

Selecteer  $\bigoplus$  of Start > Alle programma's of Programma > EPSON Projector <sup>&</sup>gt; Easy Interactive Driver.

#### **Mac OS X**

Open de map Toepassingen, selecteer dan het pictogram Easy Interactive Driver.

- Als het penpictogram is gemarkeerd met een rood  $\times$ , zijn de computer en de Interactive Unit niet goed met elkaar verbonden. Het probleem is wellicht verholpen als <sup>u</sup> de USB-kabel verwijdert en opnieuw aansluit.
- Zorg ervoor dat de batterijen van de pen voldoende geladen zijn. Als het licht op de pen niet groen wordt als <sup>u</sup> op de knop drukt, moet <sup>u</sup> de batterijen vervangen.
- Zorg ervoor dat er niemand staat tussen de Interactive Unit en het geprojecteerde beeld. De pen kan niet goed werken als de verbinding met de Interactive Unit door een obstakel belemmerd wordt.
- Dim de kamerverlichting en schakel alle fluorescerende lampen uit. Zorg ervoor dat het projectieoppervlak en de penontvanger zich niet in direct zonlicht of andere grote lichtbronnen bevinden.
- Houd de pen in een hoek ten opzichte van het projectieoppervlak om nauwkeuriger te kunnen werken.

• Als de penpositie niet nauwkeurig gedecteerd wordt, moet <sup>u</sup> hem wellicht kalibreren. **•** [pag.](#page-15-0)16

### **Problemen met kalibratie**

- Als de knipperende cirkels niet verschijnen tijdens het kalibreren, controleer dan of de Interactive Unit en de computer wel goed met elkaar zijn verbonden via de USB-kabel.  $\bullet$  [pag.](#page-13-0)14 Probeer de Easy Interactive Driver opnieuw op te starten.  $\bullet$  [pag.](#page-15-0)16
- Als de cirkels blijven knipperen of stoppen met knipperen en vanzelf zwart worden, verdonker dan de ruimte of schakel alle heldere lampen uit in de buurt van het projectieoppervlak.

### **Problemen met de tabletfunctie**

Als Easy Interactive Driver is geïnstalleerd, dan is Easy Interactive Virtual Tablet Driver (die het mogelijk maakt de tabletfunctie te gebruiken) ook automatisch geïnstalleerd. Als er al andere stuurprogramma's voor tabletapparaten geïnstalleerd zijn en de tabletfunctie werkt niet goed, verwijdert <sup>u</sup> Easy Interactive Virtual Tablet Driver.

Om de installatie van Easy Interactive Driver te behouden en alleen Easy Interactive Virtual Tablet Driver te verwijderen, klikt <sup>u</sup> op **Start** - **Configuratiescherm** - **Programma's** - **Een programma verwijderen** en verwijdert <sup>u</sup> Easy Interactive Virtual Tablet Driver.

# <span id="page-21-0"></span>**Waar vindt u hulp <sup>22</sup>**

Als <sup>u</sup> met problemen geconfronteerd wordt of <sup>u</sup> denkt dat de Interactive Unit stuk is, gebruik hem dan niet meer en neem contact op met uw lokale verdeler voor verder advies. Of bezoek <http://www.epson.com> om een support- of servicevertegenwoordiger in uw omgeving te vinden.

Bezoek de website regelmatig in verband met updates voor de Easy Interactive Driver-software.

# <span id="page-22-0"></span>**Opmerkingen**

# <span id="page-23-0"></span>**Algemeen**

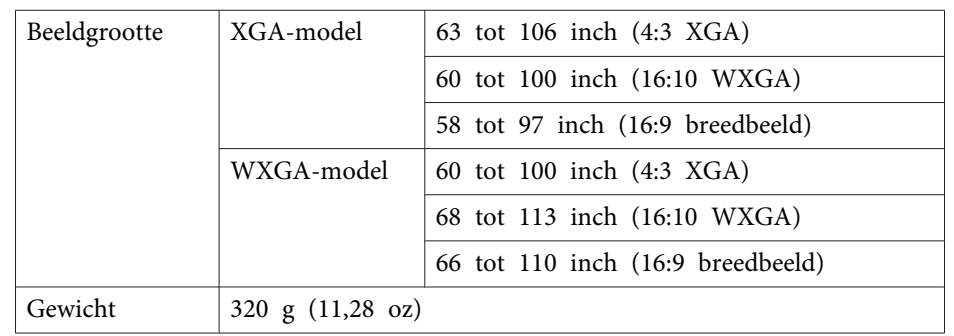

# **Afmetingen**

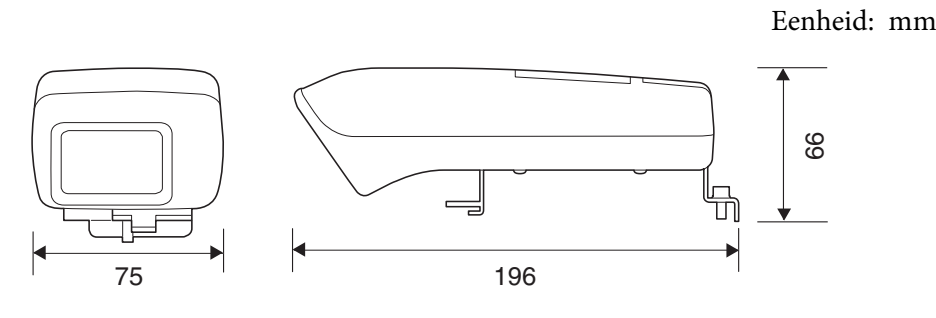

# **Elektriciteit**

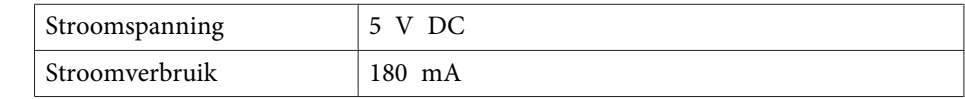

# **Omgeving**

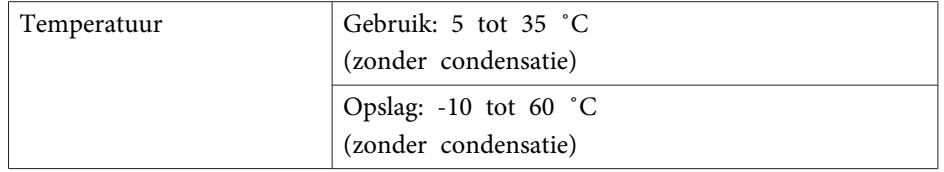

# **Easy Interactive Pen**

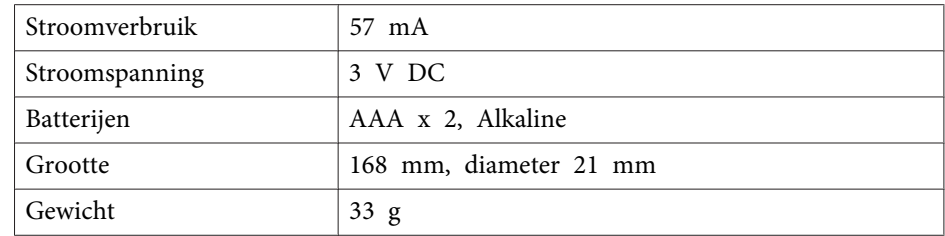

# <span id="page-24-0"></span>**Systeemvereisten**

#### **Voor Windows**

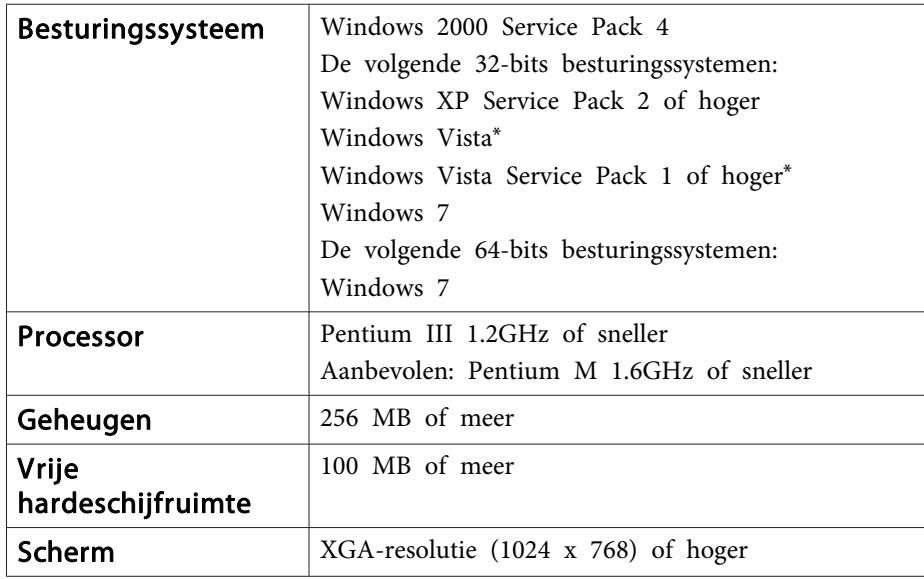

\* Met uitzondering van Starter Edition.

**Voor Mac OS X**

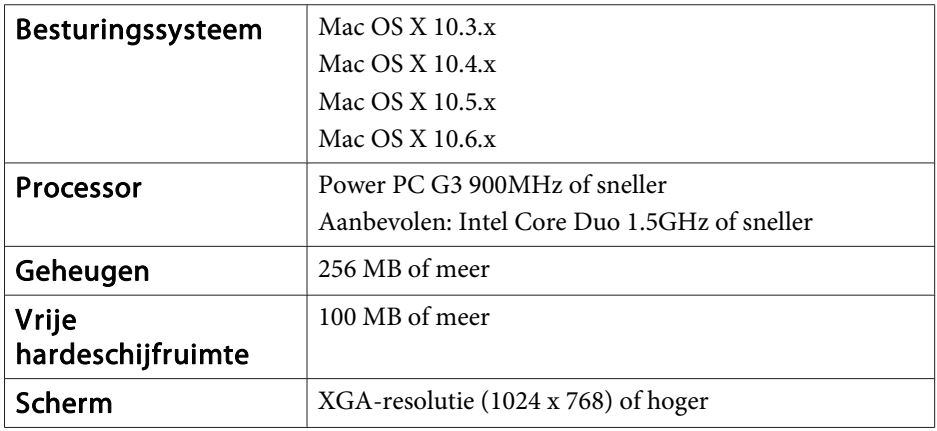

## <span id="page-25-0"></span>**Voor gebruikers uit de Verenigde Staten**

Deze uitrusting is getest en in overeenstemming bevonden met de limieten voor een digitaal toestel van Klasse B, conform Deel 15 van de FCC-regels. Deze limieten zijn ontworpen om een redelijke bescherming te voorzien tegen schadelijke interferentie in een residentiële installatie. Deze uitrusting genereert, gebruikt radiofrequente energie en kan ze uitzenden. Als ze niet in overeenstemming met de instructies is geïnstalleerd en gebruikt, kan ze schadelijke interferentie veroorzaken met de ontvangst van radio of televisie. Er is echter geen garantie dat er geen interferentie zal optreden met een particuliere installatie. Als de uitrusting interferentie veroorzaakt met de ontvangst van radio en televisie, hetgeen kan worden bepaald door de uitrusting uit en aan te schakelen, dan wordt de gebruiker aangemoedigd om te proberen de interferentie te corrigeren via een of meerdere van de volgende maatregelen:

- Oriënteer de ontvangende antenne opnieuw of verplaats hem.
- Vergroot de afstand tussen de uitrusting en de ontvanger.
- Sluit de uitrusting aan op een uitgang van een circuit dat verschilt van hetgeen waarop de ontvanger is aangesloten.
- Vraag de verdeler of een ervaren radio-/TV-technicus om hulp.

### **WAARSCHUWING**

De aansluiting van een onbeschermde uitrustingsinterfacekabel met deze uitrusting maakt het FCC-certificaat van deze uitrusting ongeldig en kan interferentieniveaus veroorzaken die de limieten overschrijden die door de FCC zijn vastgesteld voor deze uitrusting. Het valt onder de verantwoordelijkheid van de gebruiker om een beschermde uitrustingsinterfacekabel bij dit toestel te halen en te gebruiken. Als de uitrusting meer dan één interfaceconnector heeft, mag <sup>u</sup> geen kabels in ongebruikte interfaces laten zitten. Wijzigingen of aanpassingen die niet uitdrukkelijk door de fabrikant zijn goedgekeurd, kunnen de authoriteit van de gebruiker om de uitrusting te bedienen nietig maken.

<span id="page-26-0"></span>Alle rechten voorbehouden. Niets uit dit document mag worden verveelvoudigd, opgeslagen in een geautomatiseerd gegevensbestand of openbaar worden gemaakt, in enige vorm of op enige wijze, hetzij elektronisch, mechanisch, via fotokopieën of opnamen, hetzij op enige andere wijze, zonder voorafgaande schriftelijke toestemming van Seiko Epson Corporation. Seiko Epson Corporation wijst alle patentaansprakelijkheid af wat betreft het gebruik van de informatie in dit document. Evenmin kan Seiko Epson Corporation aansprakelijk worden gesteld voor schade voortvloeiend uit het gebruik van de informatie in dit document.

Seiko Epson Corporation noch zijn filialen kunnen door de koper van dit product of door derden verantwoordelijk worden gesteld voor schade, verliezen of onkosten ontstaan als gevolg van ongelukken, foutief gebruik of misbruik van dit product, onbevoegde wijzigingen en reparaties, of (buiten de Verenigde Staten) als de bedienings- en onderhoudsinstructies van Seiko Epson Corporation niet strikt worden gevolgd.

Seiko Epson Corporation kan niet verantwoordelijk worden gesteld voor schade of problemen voortvloeiend uit het gebruik van onderdelen of verbruiksmaterialen die niet als Original Epson Products of Epson Approved Products zijn aangemerkt door Seiko Epson Corporation.

Wijzigingen voorbehouden.

Er kunnen verschillen zijn tussen de illustraties in deze handleiding en de echte projector.

### **Handelsmerken**

Macintosh, Mac en Mac OS zijn gedeponeerde handelsmerken van Apple, Inc.

Microsoft, Windows, Windows Vista, Windows 7 en het Windows-logo zijn handelsmerken of geregistreerde handelsmerken van de Microsoft Corporation in de Verenigde Staten en/of andere landen.

Epson maakt geen enkele aanspraak op deze merken.

© SEIKO EPSON CORPORATION 2011. All rights reserved.